## **Importing publications from a file**

- 1. Login to the UWA Research Repository using your staff number and Pheme password.
- 2. Click the green 'Add new' button.
- 3. Click 'Research output' > 'Import from file' from the left-hand menu on the 'Choose submission' page.

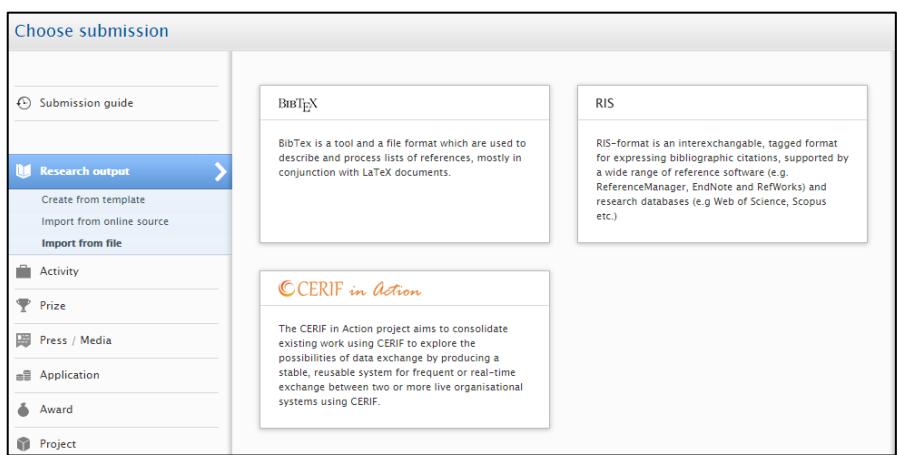

- 4. Select the file format from the options available (i.e. BibTex, RIS or CERIF).
- 5. There are two options for importing your publications from a file:
- Option one: Pasting the text;
- Option two: Uploading the file from your computer

## Option One: Pasting the text

Copy and paste the text from the file into the 'Paste text' field:

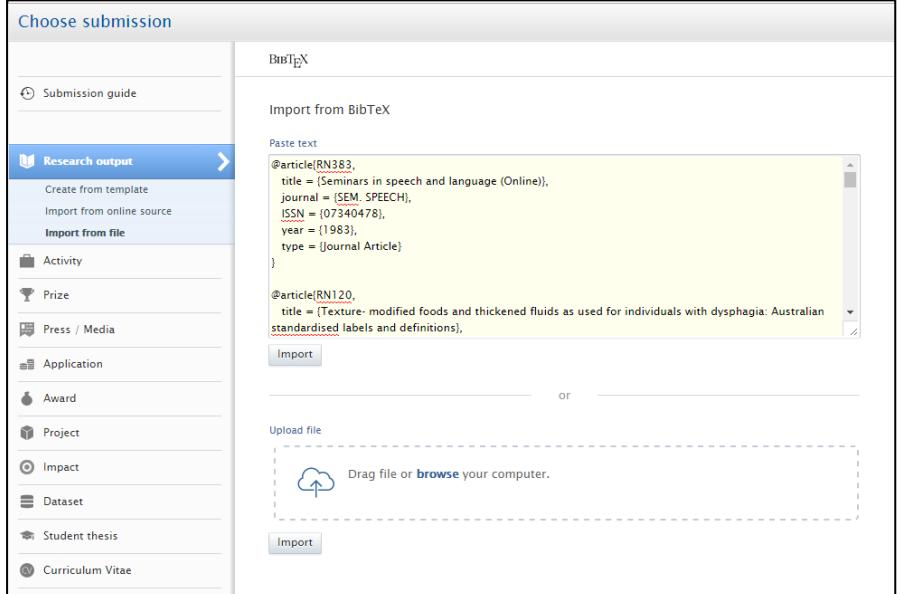

- Click 'Import'. A list of publications will appear in the search results.
- Proceed to step 6.

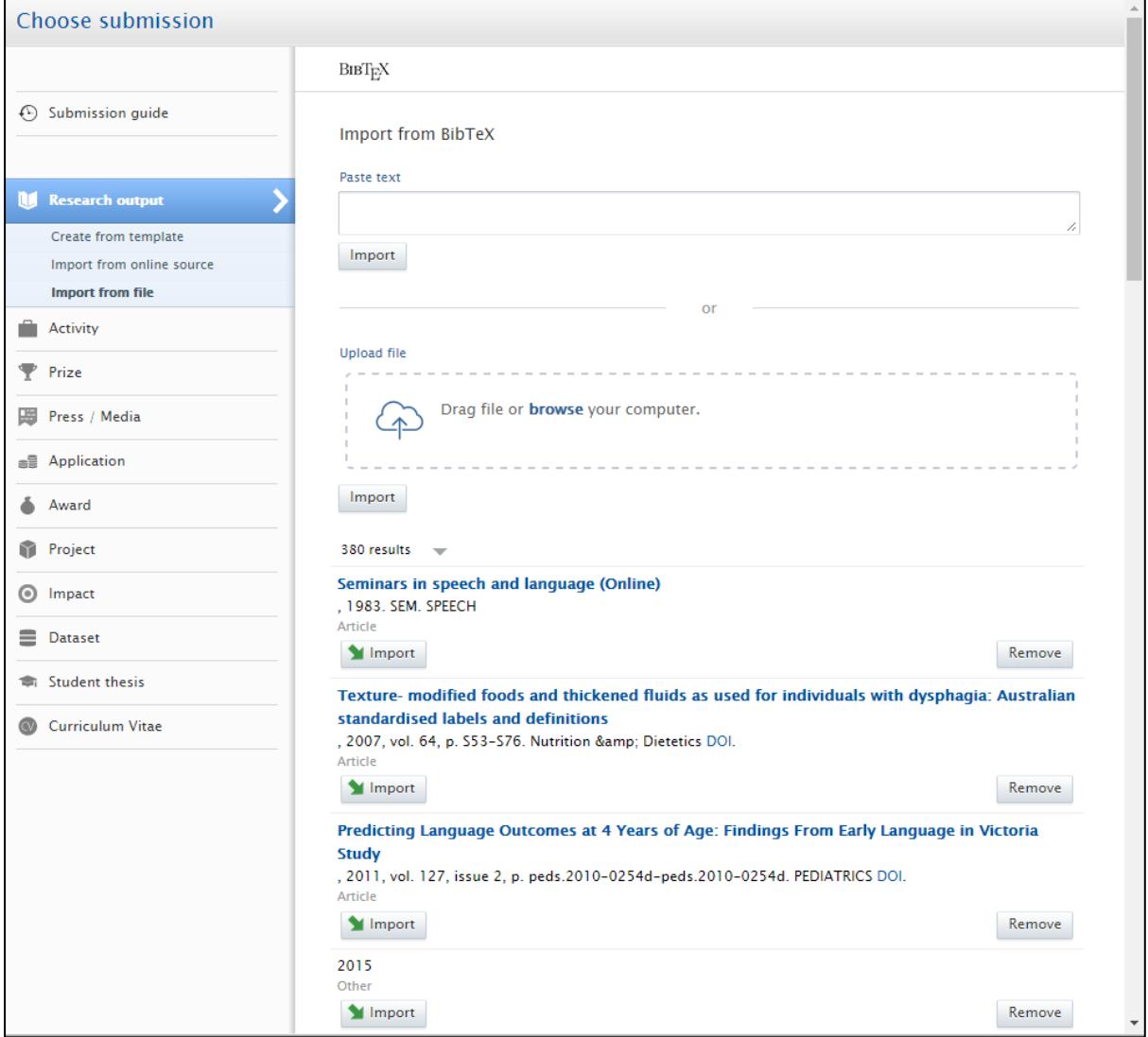

## Option Two: Uploading the file

Click on 'Drag file or browse your computer' to upload the file from your computer.

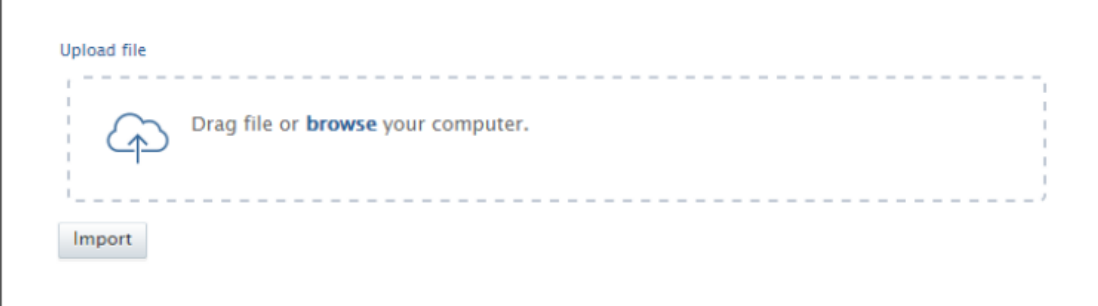

- Locate the file from your computer and click 'Open'.
- A list of publications will appear in the search results.
- 6. For each publication record in the search results, click the 'Import' button (or 'Remove' button if there is a notification alerting you that it is a potential duplicate. You may need to double check that it is, in fact, a duplicate before removing the record).

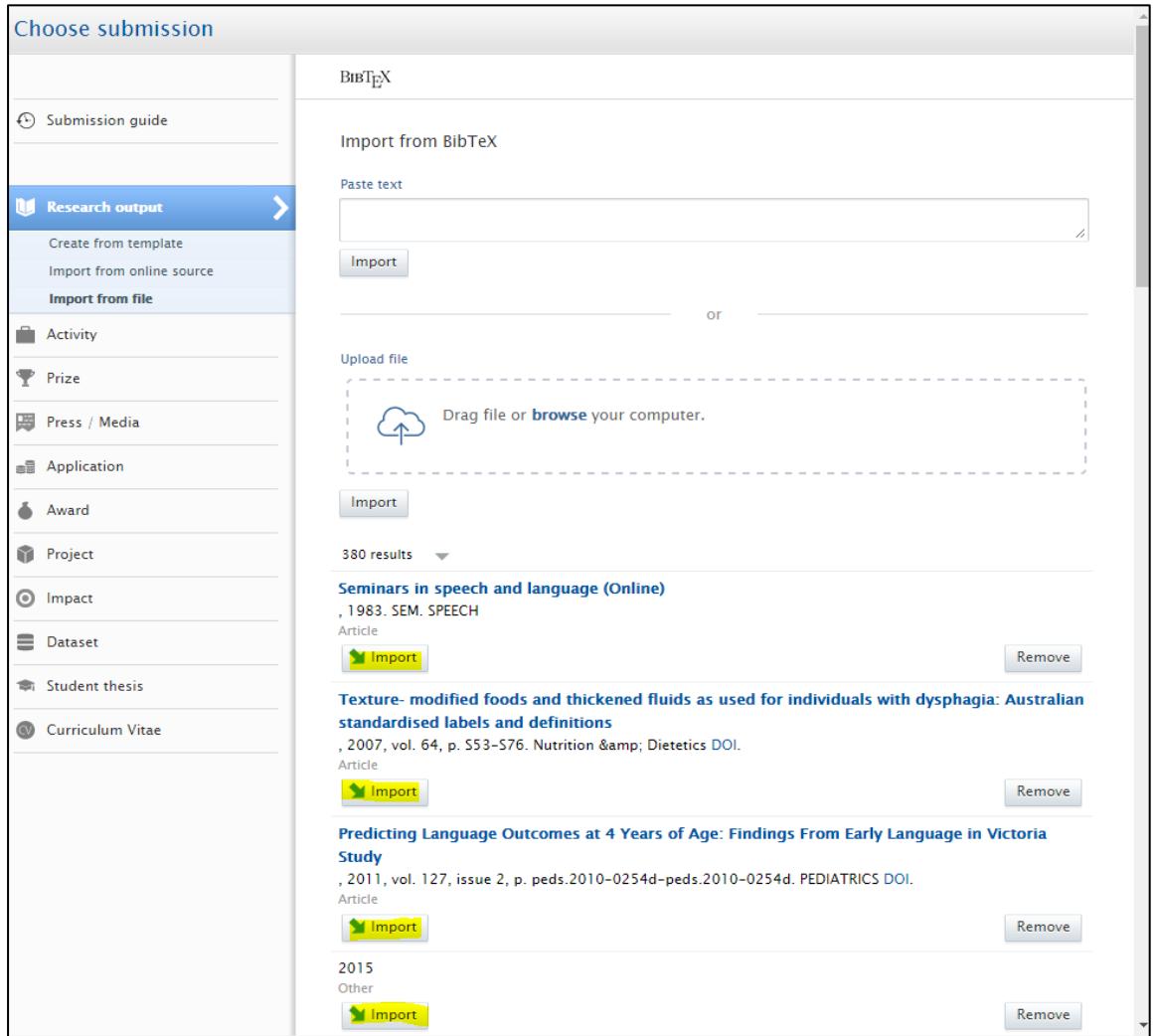

- 7. Check that the Author and affiliation details are correct (you can also edit this information in the next step), and click the 'Import & review' button at the bottom of the page.
- 8. Check that all mandatory fields marked with a red asterisk are complete. The 'Managing organisational unit' will automatically populate with your current UWA affiliation. If the affiliation is not automatically populated, you can manually add it by typing your current UWA affiliation and selecting it from the drop-down list.

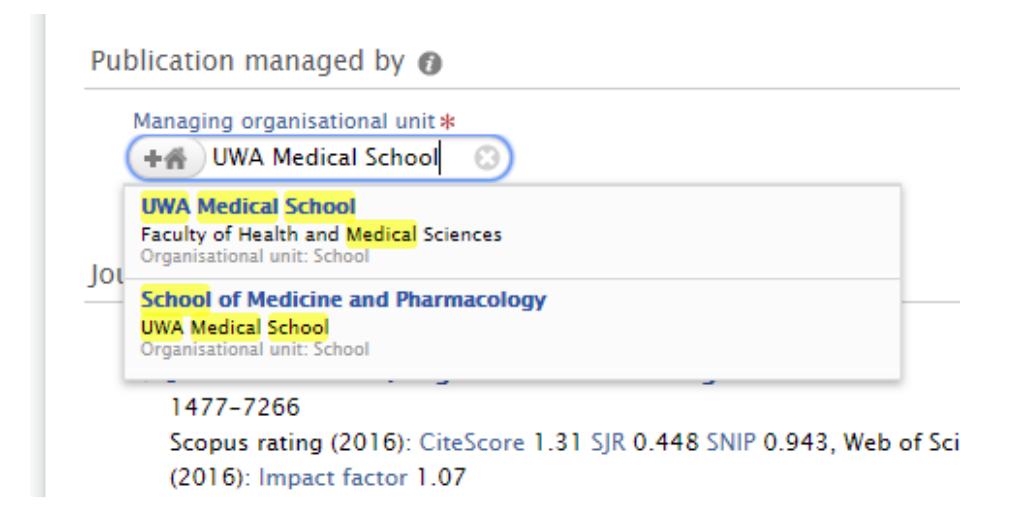

9. Click 'Save' at the bottom of the publication record. The publication record will then be queued for processing and 'Approved' after two weeks.